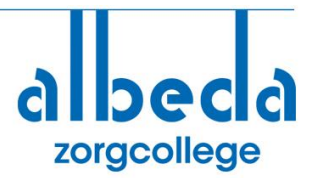

### **Beste examinator,**

U bent uitgenodigd om de beoordeling van het examen digitaal in te vullen. De procedures en de afspraken rondom examineren verschillen verder niet van de beoordeling van een examen op papier en zijn te vinden in de examengids.

Op onderstaande pagina vindt u de stappen die voor het digitaal invullen van de beoordeling nodig zijn. Mocht u na het lezen van onderstaande stappen meer informatie nodig hebben dan wordt er in de bijlagen meer uitleg gegeven.

**Vragen? Stel ze gerust aan het examenbureau van de betreffende opleiding. Ook horen zij het graag als u tegen knelpunten aanloopt, of juist ergens enthousiast over wordt. Let op; u kunt NIET antwoorden via de uitnodigingsmail; dit is een no-reply adres.**

Wij wensen u succes met het digitaal invullen van de beoordeling van onze studenten,

Teams Albeda zorgcollege

N. B. Mogelijk heeft u bij de assessorentraining al een account in de Digibib aangemaakt en dit bij het Consortium om laten zetten in een werkbegeleiders/ assessoren/praktijkopleiders account. **Indien u nog geen account heeft bevelen wij dit ten zeerste aan.** Het voordeel van dit account is dat u altijd toegang heeft tot het dashboard waarin de examens die u nog moet beoordelen of reeds beoordeeld heeft te zien zijn. Zeker als u meerdere beoordelingen heeft geeft dit een goed overzicht. Indien u nog geen account heeft dan kunt u via de uitnodigingsmail wel het examen beoordelen zodat het voor de student geen vertraging geeft. Hoe u een account aanmaakt vindt u in de **bijlage.**

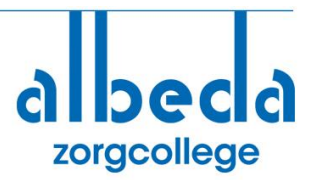

# **Stappen bij Digitaal Beoordelen**

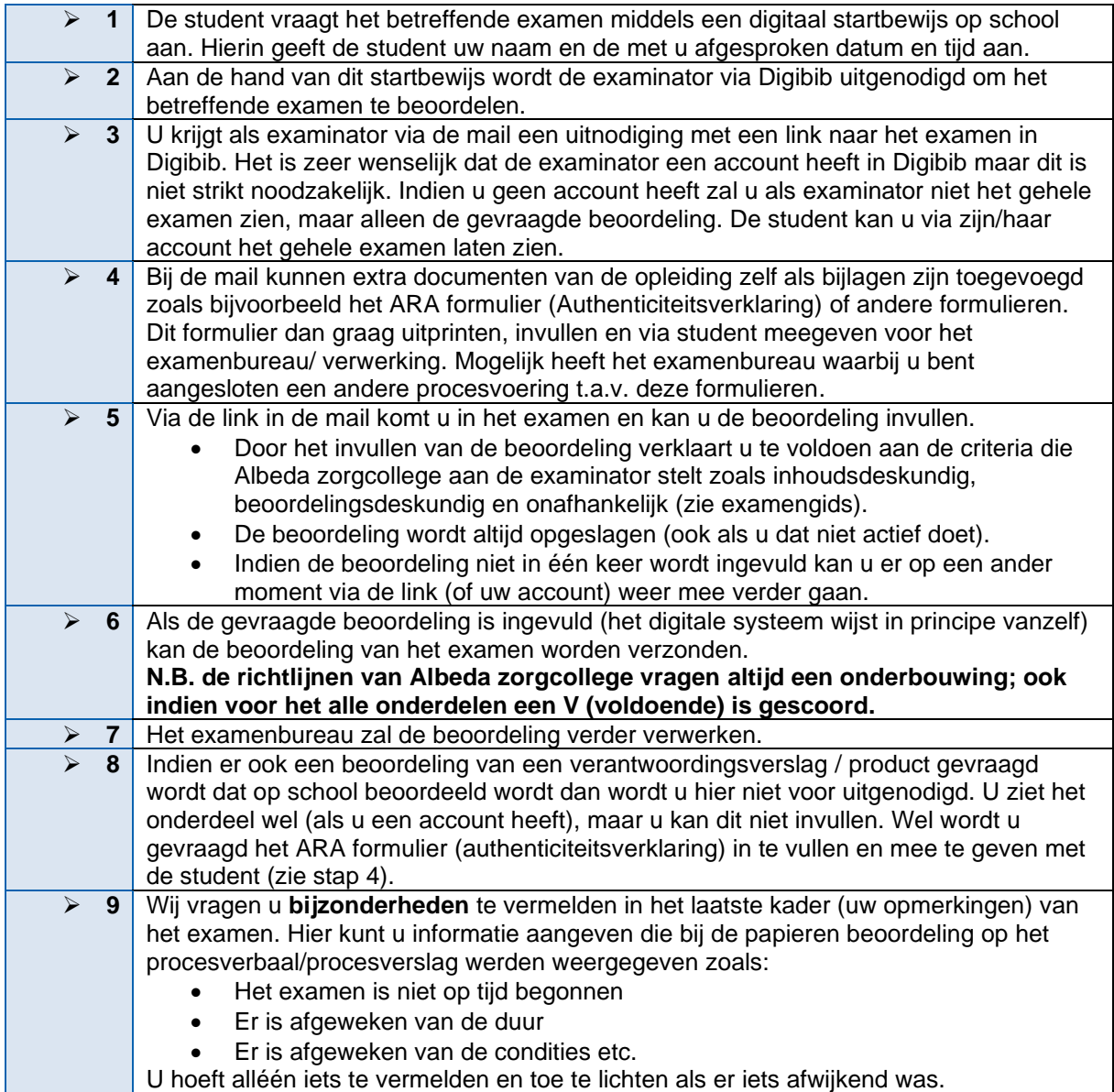

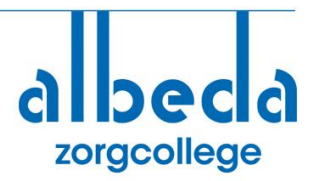

## **Bijlagen**

## **1.1 Het vinden van extra informatie:**

Heeft u na het lezen van de bovenstaande stappen behoefte aan meer informatie, dan kunt u dat kunt vinden:

- ➢ Op de werkveldsite van Albeda zorgcollege; [Albeda Zorgcollege | Albeda](https://www.albeda.nl/werkveld/zoc) Onder de tegel; 'Digitaal invullen van de beoordeling'
- ➢ Of in de Digibib van Consortium<https://digibib.consortiumbo.nl/aanmelden>
	- o Rechtsboven bij de knop 'help' naar handleiding Handleiding [\(consortiumbo.nl\)](https://digibib.consortiumbo.nl/handleiding/) en dan naar de flitskaart – Digitaal beoordelen (vanaf maart 2023). de handleiding waarbij screenshots gegeven worden ter verduidelijking van een stap.
	- o Rechtsboven bij de knop 'help' naar video's Videos [\(consortiumbo.nl\)](https://digibib.consortiumbo.nl/videos/) en dan naar de video 2. Examinator (beoordelen). Ook vindt u daar een simulatie-oefening; Beoordelaar – het beoordelen van een examen. Hier kunt u in een simulatie het gehele proces een keer doorlopen.

#### **1.2 Het aanmaken van een account:**

- ➢ Ga naar<https://digibib.consortiumbo.nl/aanmelden>
- ➢ Klik vervolgens op de 'Help' button
- ➢ Kies de optie 'Handleidingen' Handleiding [\(consortiumbo.nl\)](https://digibib.consortiumbo.nl/handleiding/)
- ➢ Kies de handleiding; Account aanmaken met e-mailadres (docenten en praktijkopleiders zonder Entree – met nieuwe procedure activatiecode en rolomzetten)
- ➢ Volg de stappen uit die handleiding.